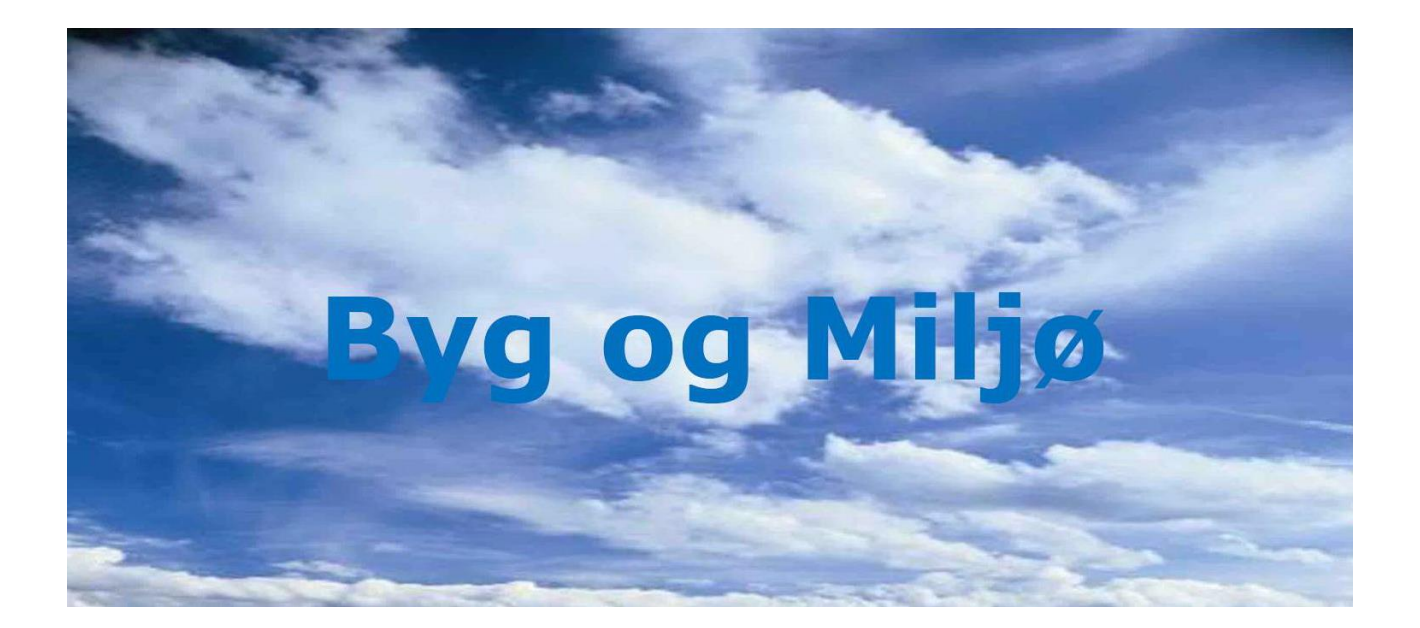

# **Guide til digital bygge- og miljøansøgning**

Selvbetjeningsportalen Byg og Miljø støtter dig i din ansøgningsproces og giver dig overblik over din bygge- eller miljøansøgning.

Du kan bl.a. søge om tilladelse til eller anmelde byggeri, nedrivning, jordvarmeanlæg, spildevandsanlæg, indvindingsanlæg til drikkevand og erhvervsmæssig vandindvinding, olietank med mere.

I denne guide finder du dels en beskrivelse af, hvordan du anvender portalen, dels svar på ofte stillede spørgsmål (FAQ).

Du finder portalen på vores hjemmeside [www.](www.rebild.dk)rebild.dk under 'Selvbetjening' eller direkte på www.bygogmiljoe.d[k.](http://www.bygogmiljoe.dk/) 

Har du yderligere spørgsmål er du velkommen til at henvende dig til Rebild Kommune på raadhus@rebild.dk eller på telefon 99 88 99 88.

OBS: Det er nødvendigt at indsende tegninger og beskrivelser af byggeriet. Din ansøgning kan først behandles når vi har modtaget alle oplysninger.

8YbbY'[i]XY'Yf'h]`fYHYh'c[``UjYh'a YX']bqd]fUhcb'ZfU'@Y'fY'?ca a i bYž'\j cfZcf'XYf'ZcfYZlbXYq' Y\_qYa dY`XYfZfU"

## **Sådan indsender du en ansøgning:**

**A. Log ind med NemID** på Byg og Miljø. Du finder Log ind-knappen i øverste højre hjørne på Byg og Miljøs forside. **Bemærk:** det er ikke muligt at sende en ansøgning uden at være logget ind.

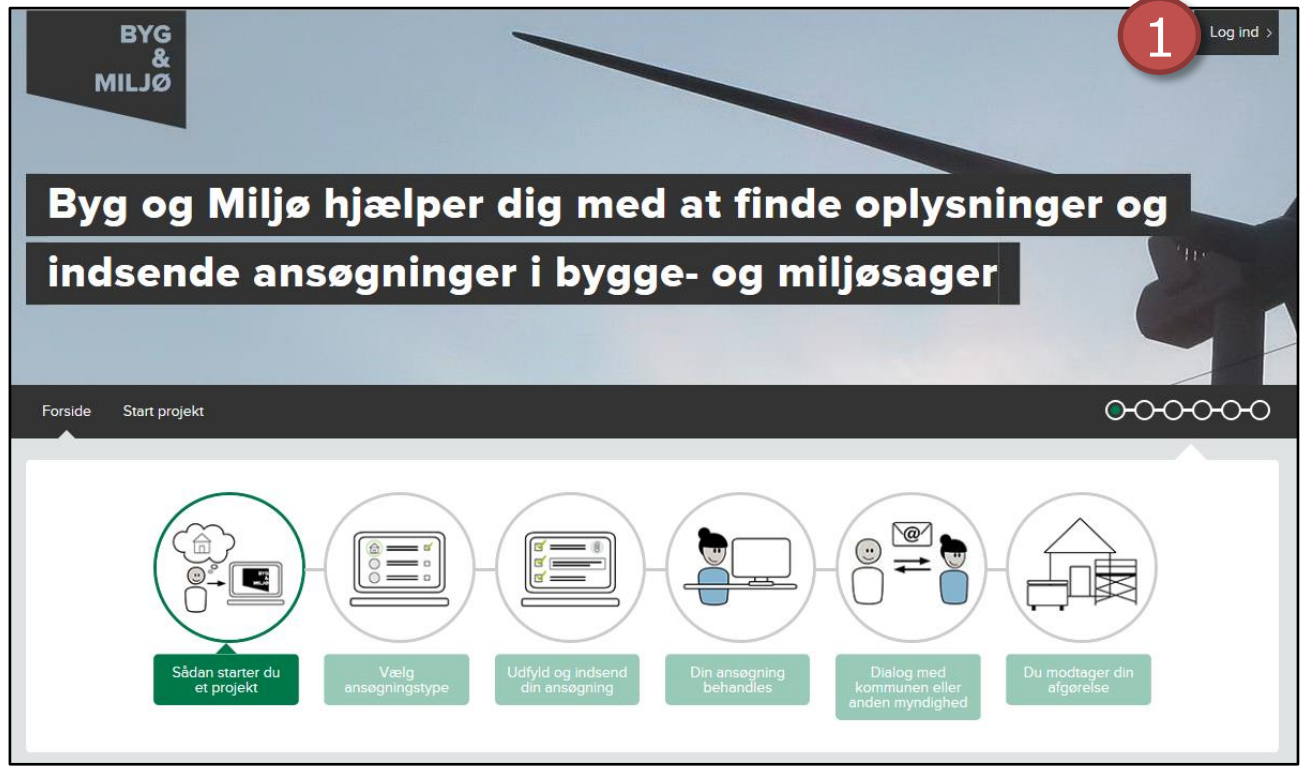

1. Du finder Log ind-knappen i øverste højre hjørne på Byg og Miljøs forside.

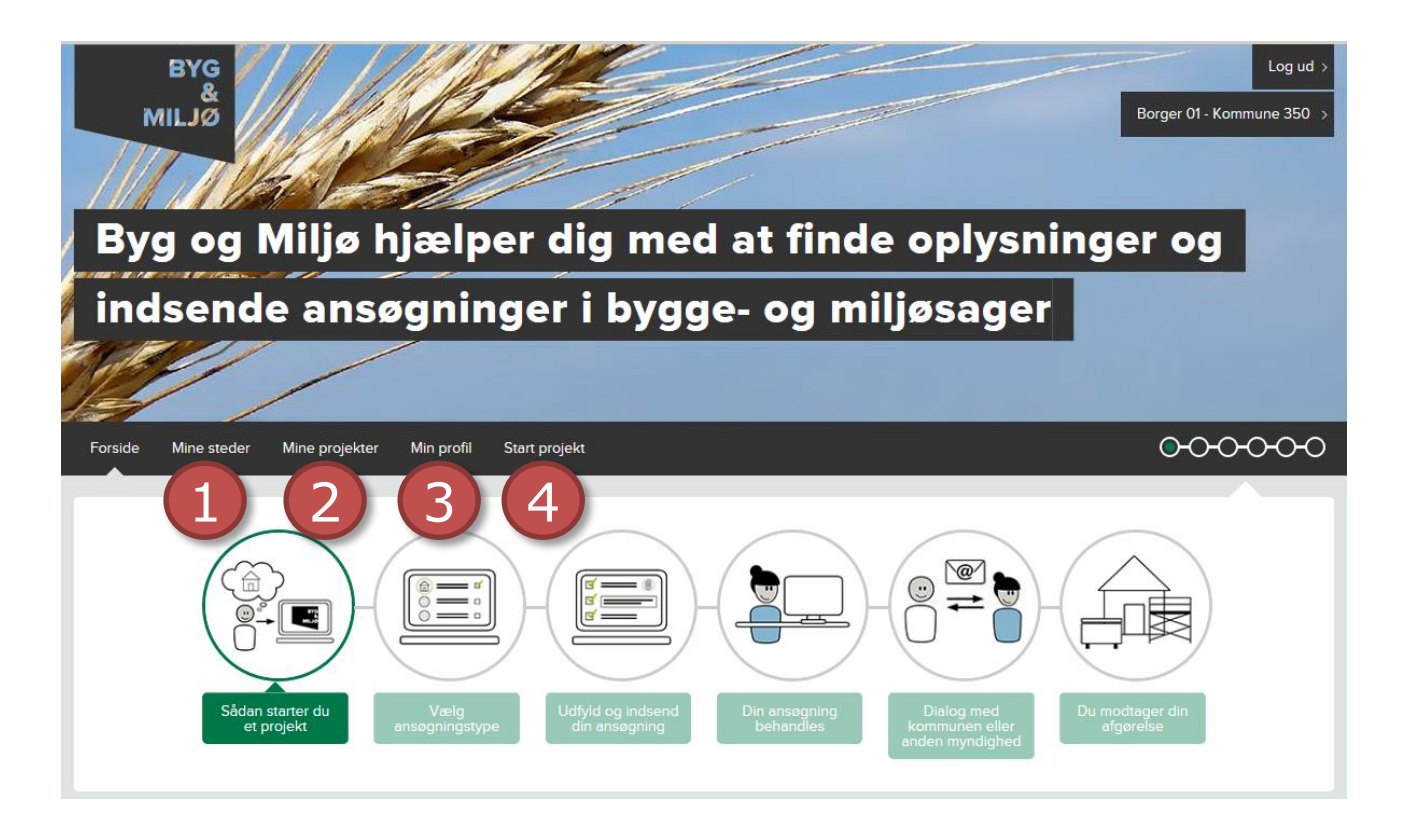

- 1. Under 'Mine steder' kan du se en liste over dine ejendomme. Ved at klikke på ejendommen kan du starte et projekt. Vil du starte et projekt på en ejendom der ikke står på listen, skal du klikke på 'Start projekt'.
- 2. Under 'Mine projekter' kan du se en liste over alle de projekter du har startet. Du kan her se status på projektet og redigere/tilføje oplysninger til et eksisterende projekt.
- 3. Under 'Min profil' kan du tilføje dine kontaktoplysninger. Det er vigtigt at du udfylder oplysningerne, så byggesagsbehandlerne kan komme i kontakt med dig, hvis der er spørgsmål til din ansøgning.
- 4. Under 'Start projekt' kan du oprette ansøgning om, eller anmeldelse af, byggeri, nedrivning, spildevandsanlæg, indvindingsanlæg til drikkevand og erhvervsmæssig vandindvinding, olietanke med mere.

**B.** Klik på **'Start projekt'** og søg din adresse frem. Hvis du søger på vegne af en anden, skal du søge den adresse frem, som projektet skal foregå på.

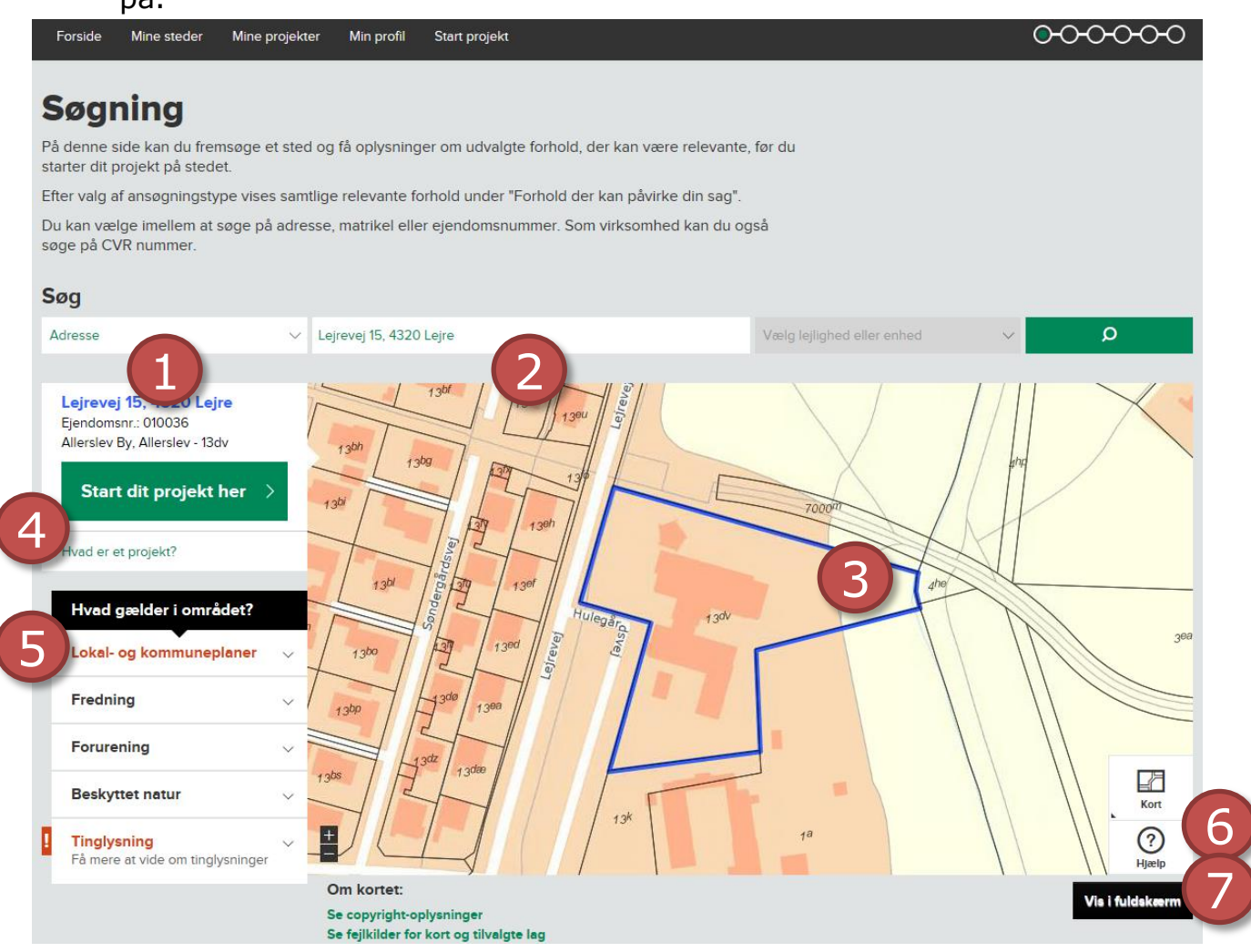

- 1. Her kan du vælge om du vil søge efter en adresse, en matrikel, en ejendom eller en virksomhed.
- 2. Skriv den adresse projektet skal udføres på. **Bemærk:** har du valgt at søge efter andet end adressen, vil du blive bedt om matrikelnummer, ejendomsnummer eller CVR-nummer
- 3. Du vil på kortet kunne se den adresse du har søgt frem.
- 4. Du starter din ansøgning ved at klikke på 'Start dit projekt her'.
- 5. Under 'Hvad gælder i området?' vises informationer om den grund der er markeret på kortet. Hvis et punkt er markeret med rød skrift, betyder det, at der er noget du skal være opmærksom på. **Bemærk:** du kan kun se ét emne ad gangen.
- 6. I kortets nederste hjørne kan du ved at klikke på 'Kort' skifte til en anden kortvisning.
- 7. Ved klik på 'Hjælp' får du mere information om hvordan du anvender kortet.

## **C. Definer projekt ved valg af aktiviteter.**

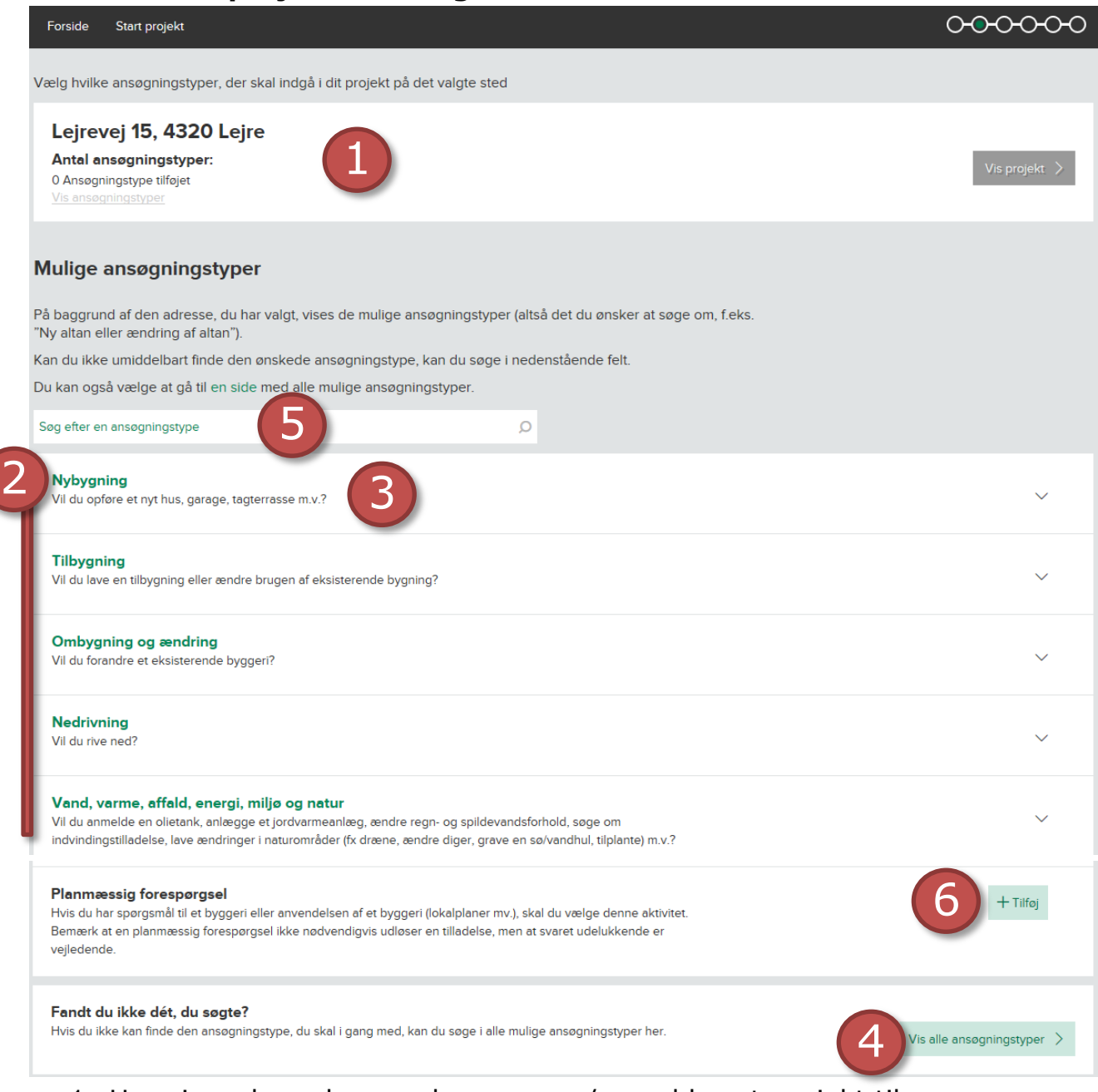

- 1. Her vises den adresse, der ansøges/anmeldes et projekt til.
- 2. Her oplistes en række kategorier, som hvis udvides gemmer på en række relaterede aktiviteter som passer til kategorien.
- 3. Vælger du f.eks. 'Nybygning' folder en liste med underkategorier/aktiviteter ud.

#### *Du kan du enten*

med det samme vælge aktiviteten, ved at klikke på 'Tilføj aktivitet' *eller*

ved at klikke på 'Fortsæt' præcisere typen af aktivitet yderligere.

4. Hvis du ikke blandt de udvalgte aktiviteter kan finde den, der passer på dit projekt, kan du klikke på 'Vis alle aktiviteter' og herefter fremsøge den rigtige.

- 5. Du kan også søge efter den aktivitet der passer på dit projekt.
- 6. Har du spørgsmål til et byggeri eller anvendelsen af et byggeri (lokalplaner mv.), skal du vælge denne aktivitet. **Bemærk:** en planmæssig forespørgsel giver ikke en tilladelse, svaret er udelukkende vejledende.

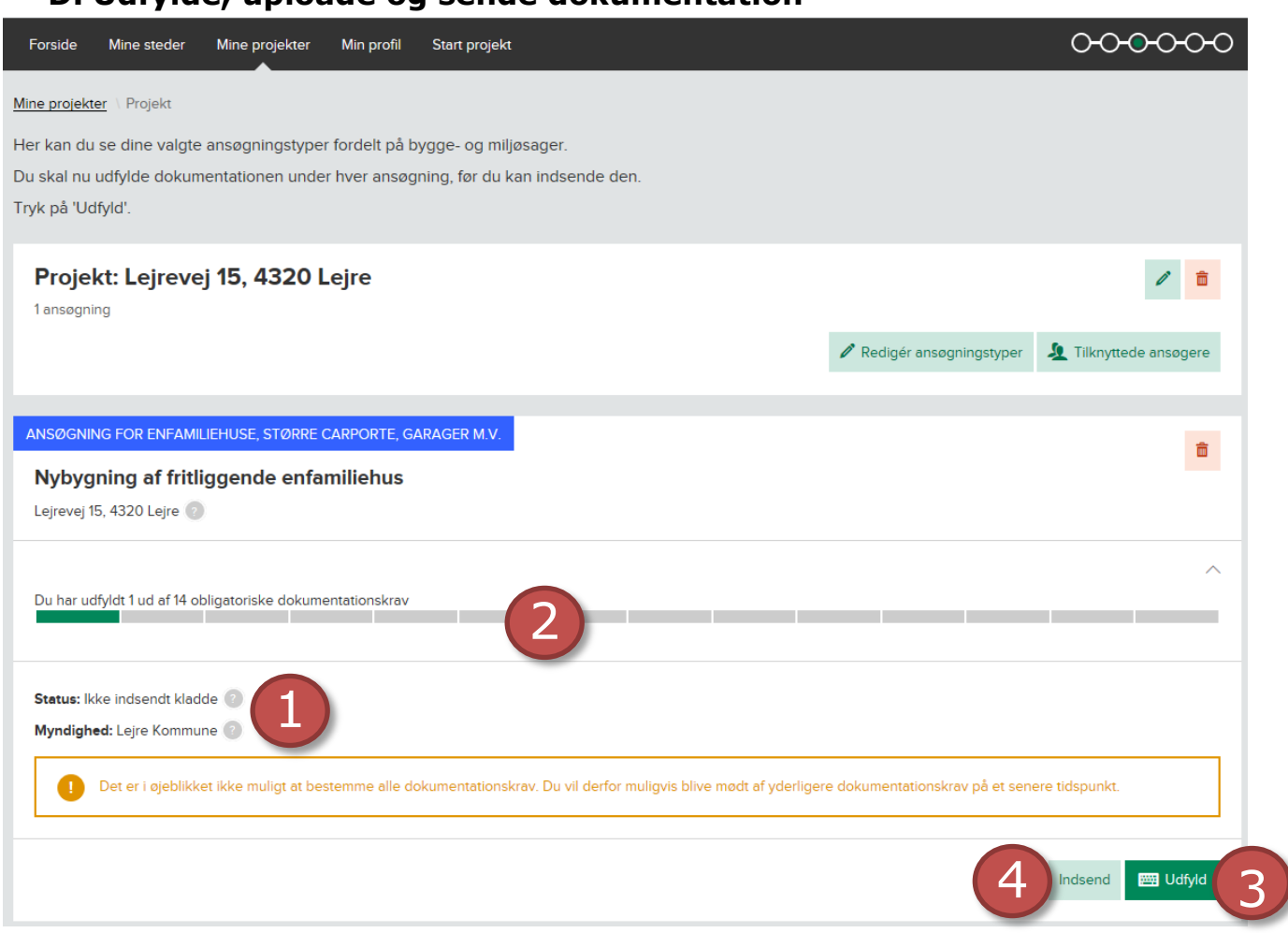

**D. Udfylde, uploade og sende dokumentation**

- 1. Her kan du se status på projektet, samt hvem der står for næste reaktion vedrørende sagen.
- 2. Her kan du se hvor langt du er nået med udfyldelsen af din ansøgning.
- 3. Vælg 'Udfyld' for at få vist dokumentationsoversigten, hvor alt dokumentation uploades.
- 4. Når dokumentationen på projektet er uploadet vælges 'Indsend'.

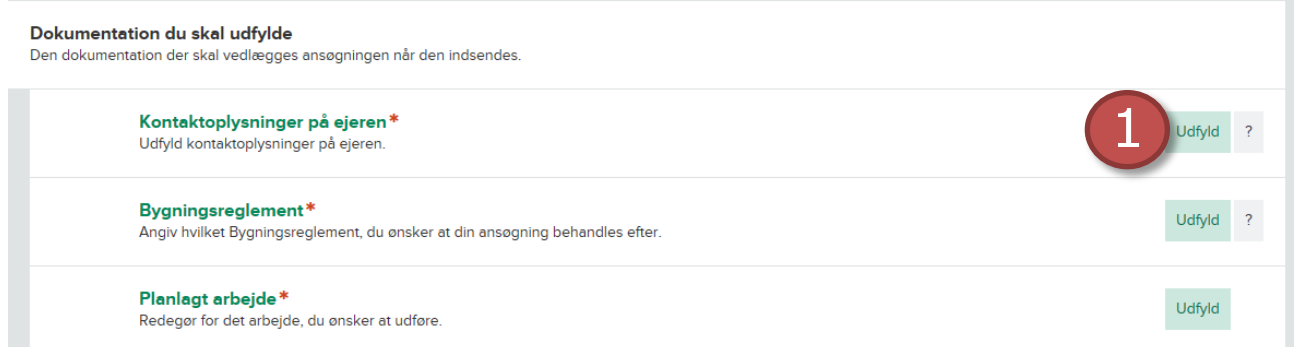

Når du vælger 'Udfyld' (3) vil du få en liste over dokumentation du skal udfylde. Punkter der er markeret med en rød \* er obligatoriske for den type ansøgning du har valgt.

1. For at udfylde dokumentationen, skal du klikke på knappen 'Udfyld' og herefter indtaste informationen.

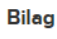

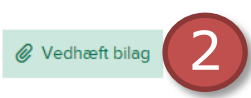

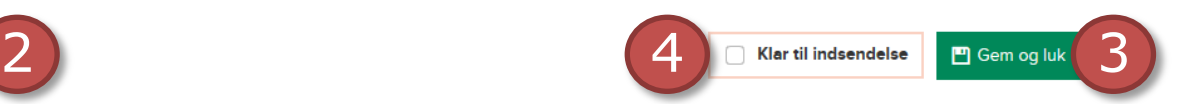

2. Ved nogle punkter kan det være nødvendigt at vedhæfte bilag, f.eks. en plantegning i forbindelse med opførelse af et nyt hus. Når du klikker på denne knap, får du et nyt vindue frem. Vælg den/de filer du vil vedhæfte og klik på 'Vedhæft'

Vedhæft bilag for Enfamiliehuse, større carporte, garager

#### m.v.

Vedhæft nye bilag eller tilknyt et eksisterende bilag fra listen

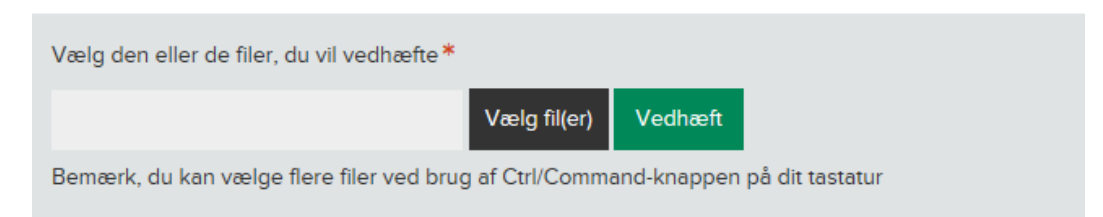

- 3. Når du har udfyldt dokumentationen, skal du trykke 'Gem og luk'.
- 4. OBS: Når du vedhæfter bilag, skal du sætte flueben i 'Klar til indsendelse' INDEN du trykker 'Gem og luk'.

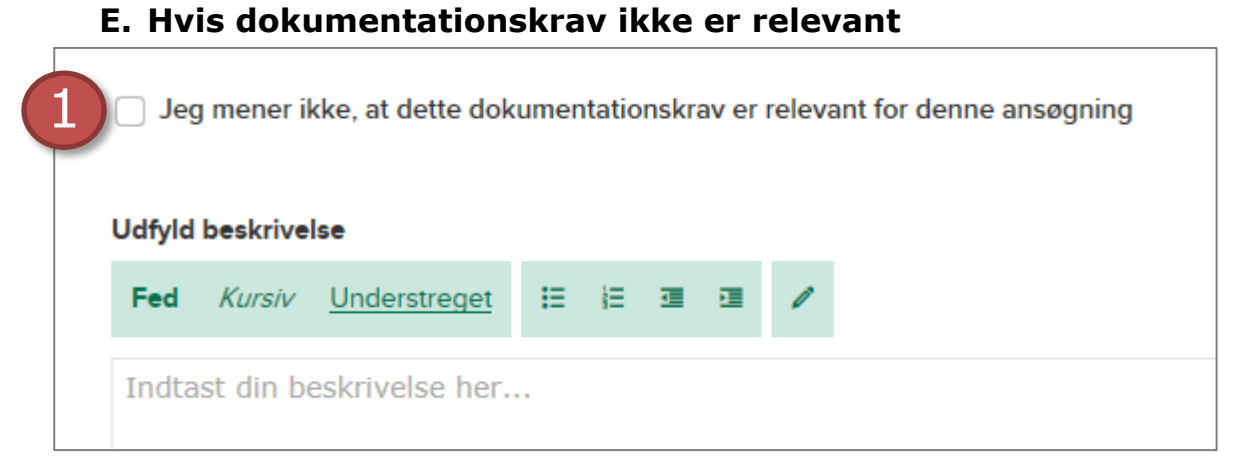

1. Hvis dokumentation ikke er relevant, skal der sættes flueben i kassen.

## **F. Indsend ansøgning og kvittering**

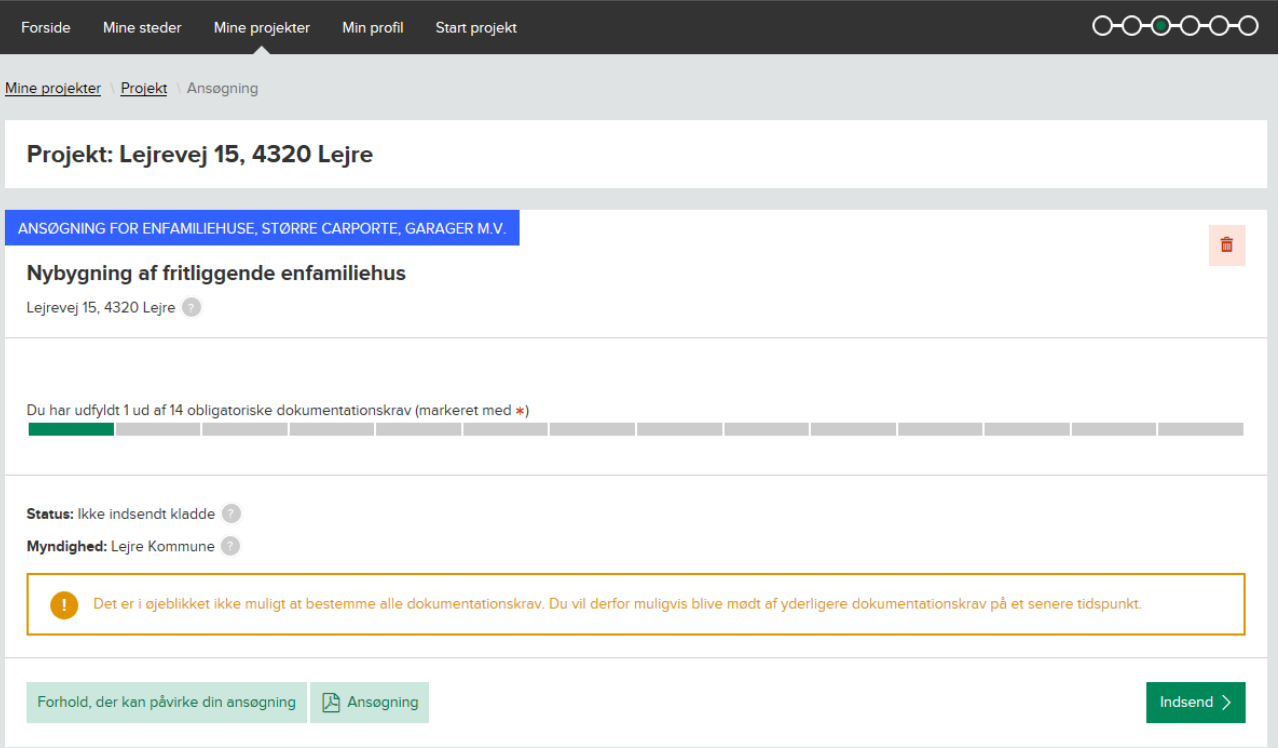

1. Når du har udfyldt relevant og påkrævet dokumentation, skal du trykke på 'Indsend' for at sende ansøgningen til kommunen. Du kommer herefter til skærmbilledet nedenfor.

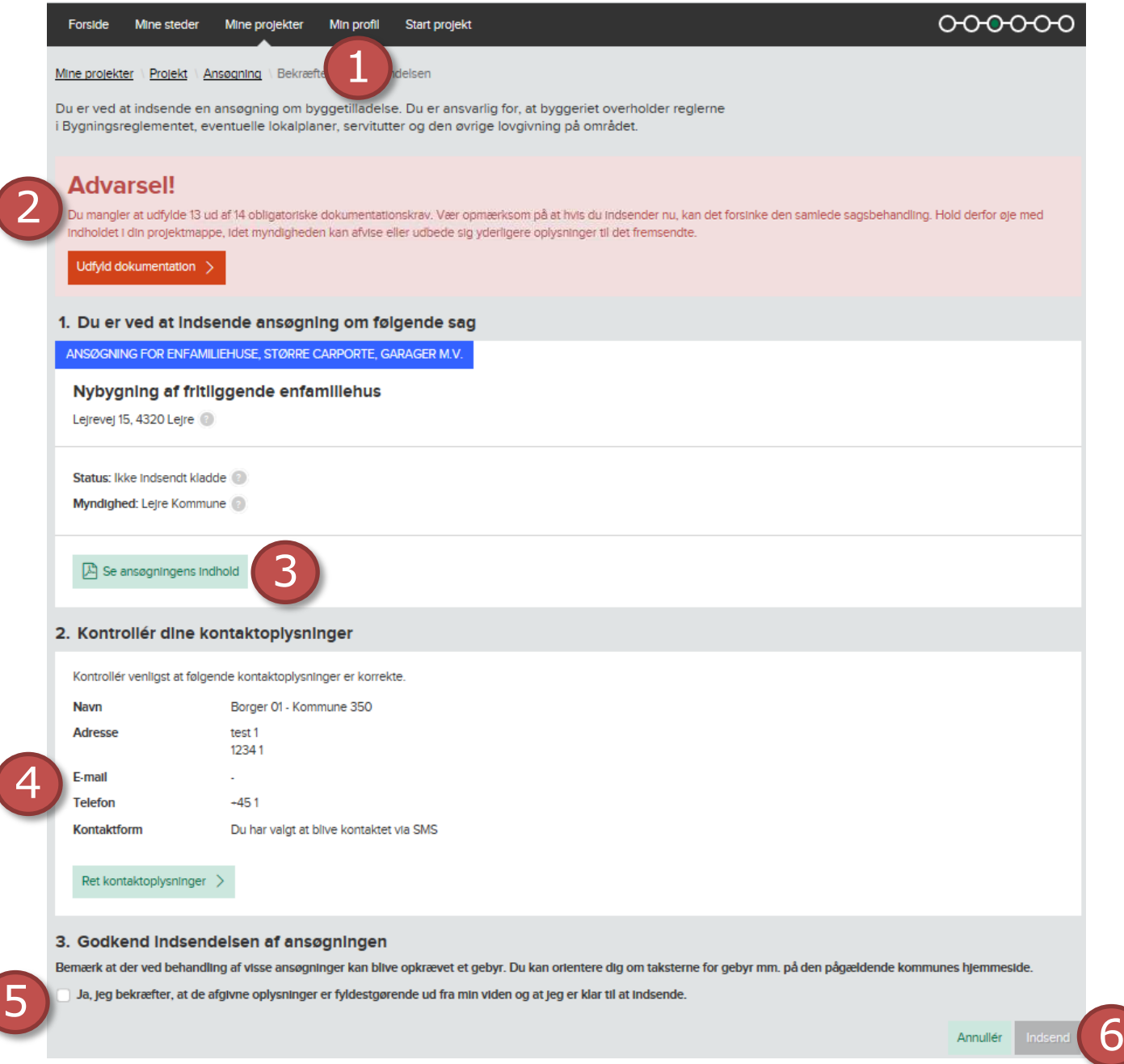

- 1. Menupunktet 'Min profil'
- 2. Hvis du ikke har udfyldt alle de obligatoriske dokumentationskrav og sat flueben i 'Klar til indsendelse' gøres du under 'Advarsel!' opmærksom på det.

**BEMÆRK:** Det er i princippet muligt at indsende en ansøgning uden at have udfyldt selv obligatoriske dokumentationskrav. Er du i tvivl om hvorvidt et dokumentationskrav er relevant, og hvordan du udfylder det, bør du som udgangspunkt altid skrive dette i det fritekstfelt, der findes under de fleste dokumentationskrav, inden du sender ansøgningen. Den medarbejder i kommunen, der skal behandle din sag vil så – som det også er beskrevet under 'Advarsel!' – efterfølgende kunne kontakte dig, og evt. præcisere hvordan du besvarer dokumentationskravet korrekt.

Som det ligeledes er oplyst under 'Advarsel!', kan det forsinke den samlede sagsbehandling, hvis ikke alle dokumentationskrav er udfyldt inden indsendelse.

- 3. Her kan du åbne en PDF-version af din ansøgning.
- 4. Her står dine kontaktoplysninger, som du gerne skulle have udfyldt under 'Min profil'. Du vil blive gjort opmærksom på det her, hvis du mangler at udfylde kontaktoplysninger. Da både din kvittering og evt. også efterfølgende beskeder om nyt i sagen sendes som mail/SMS til den e-mailadresse og evt. det mobilnummer, du har oplyst, bør du tjekke, at disse er korrekte.
- 5. Nederst skal du sætte flueben i boksen og dermed bekræfte, at de oplysninger, du har afgivet, er fyldestgørende ud fra din viden, og at du er klar til at indsende.
- 6. Først, når du har sat flueben i boksen omtalt ovenfor (og udfyldt evt. manglende kontaktoplysninger), bliver knappen 'Indsend ansøgning' grøn og mulig at klikke på.
- **G. Du får afslutningsvis en kvittering,** der også sendes til dig pr. mail og evt. SMS.

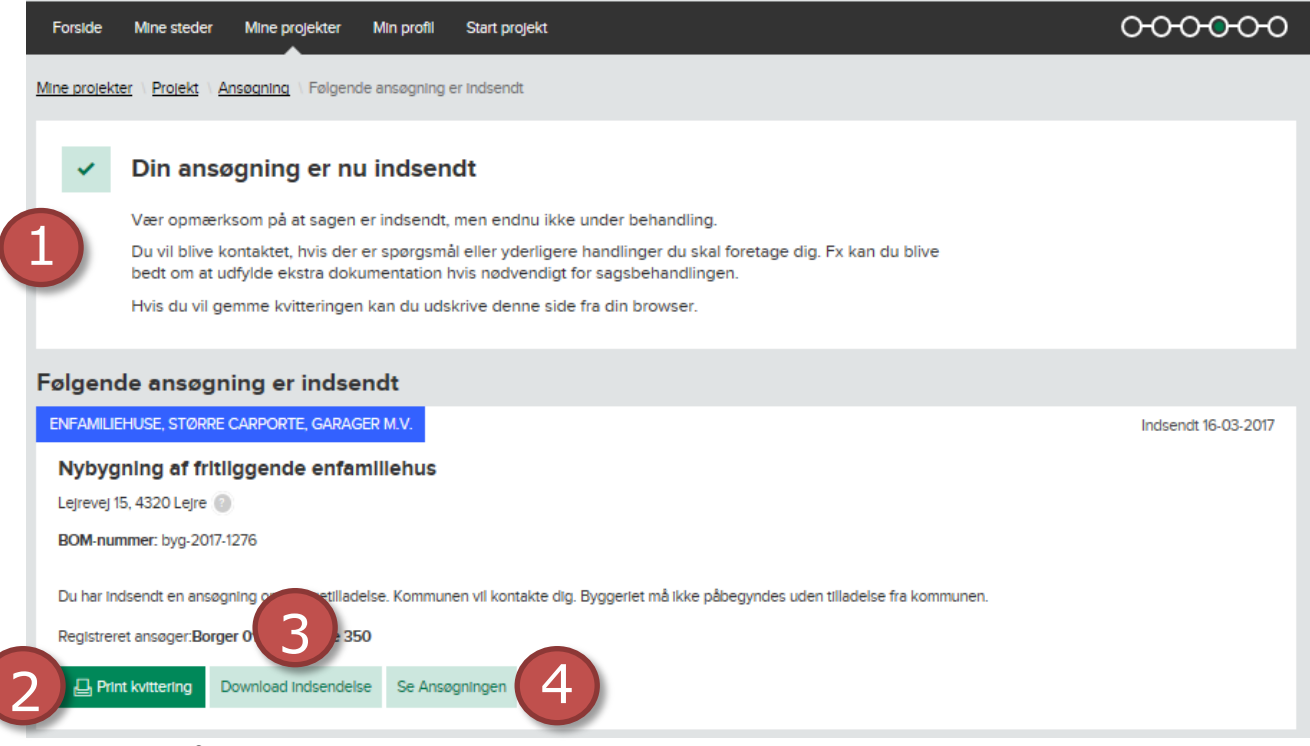

- 1. Du får afslutningsvis en kvittering, der bl.a. informerer dig om, at du vil blive kontaktet, hvis der er spørgsmål til din sag, eller yderligere handlinger du skal foretage dig.
- 2. Nederst kan du printe en kopi af din kvittering.
- 3. Du kan også få vist en kopi og downloade hele din ansøgning.
- 4. Du kan desuden klikke på 'Se Ansøgningen' og se status, kommunikation ('Korrespondance') og hændelser i sagens forløb ('Historik')
- **H. Du modtager efterfølgende en mail** og/eller SMS, når der er nyt i din sag, og kan til hver en tid logge ind og se status, kontakte den ansvarlige myndighed og evt. eftersende yderligere information.

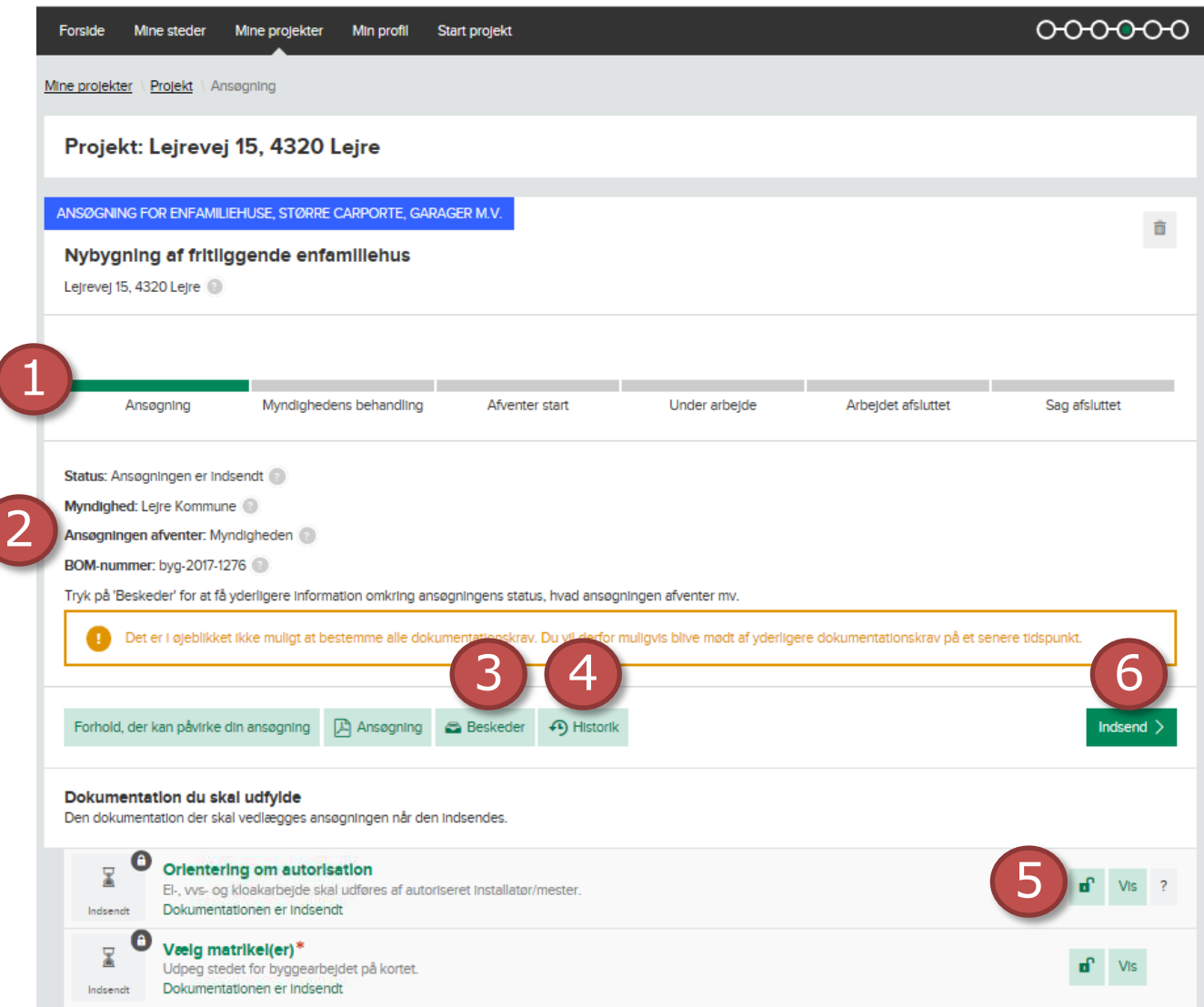

- 1. På statuslinjen, kan du se status på hele dit byggeprojekt, som i eksemplet foreløbig befinder sig i den første fase 'Ansøgning'.
- 2. Her vil det kort efter indsendelsen fremgå, hvem der er ansvarlig for behandling af din ansøgning. **BEMÆRK:** Du har indsendt din ansøgning til 'Byg og Miljø', men 'Byg og Miljø' er ikke myndighed i sig selv. Byg og Miljø sørger til gengæld for, at din ansøgning hurtigst muligt ender hos den rette ansvarlige myndighed, som vil være en sagsbehandler i den kommune, hvor du ønsker at gennemføre dit byggeprojekt.
- 3. Under 'Beskeder' vil du efterfølgende kunne læse beskeder fra den sagsbehandler i kommunen, der behandler din sag, samt svare tilbage.
- 4. Under 'Historik' kan du se en log over de hændelser, som har fundet sted i forbindelse med behandlingen af din sag.
- 5. Så længe sagen befinder sig i fasen 'Ansøgning', kan du til enhver tid tilføje yderligere oplysninger under hvert af dokumentationskravene, ved at klikke på hængelåsen (rediger) ud for det pågældende krav og tilføje de ønskede oplysninger.
- 6. Hvis du har tilføjet yderligere oplysninger, klikker du på 'Indsend' for at indsende en opdateret version af din ansøgning.

# **Sådan følger du op på sagen når du har fået tilladelsen:**

Når der er meddelt tilladelse til det ansøgt, skal du følge op på sagen. Det kan dreje sig om indsendelse af anmeldelse om påbegyndelse, dokumentation ifølge vilkår i tilladelsen, færdigmelding med mere. Oplysninger om nødvendig opfølgning fremgår på dit projekt i Byg og Miljø når sagen er afgjort. Du bliver adviseret via mail og/eller SMS når der er nyt i din sag.

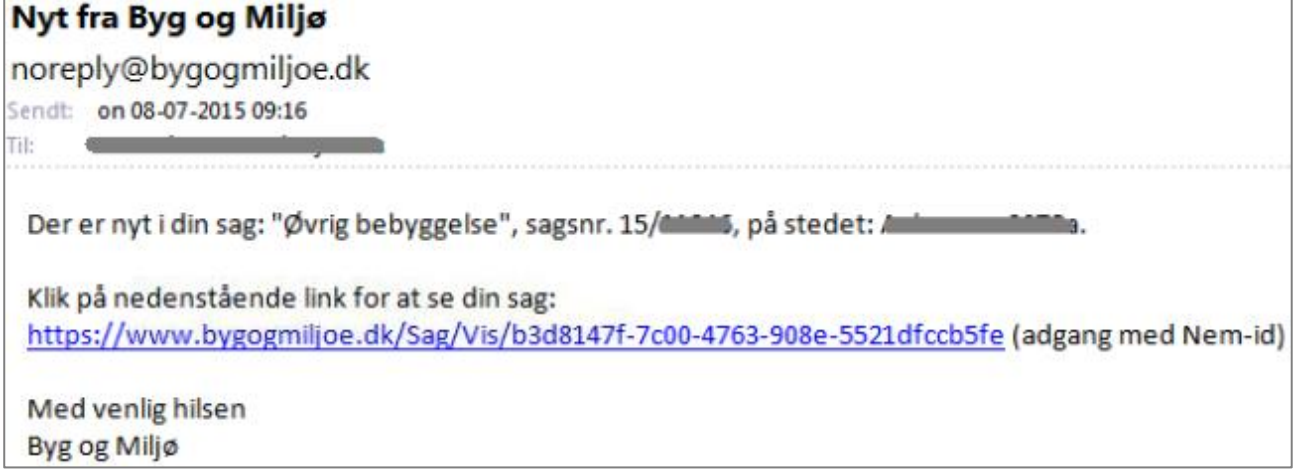

**Åben sagen via linket i infomailen** og log ind med NemID, så åbnes sagen direkte på de aktuelle oplysninger. Udfyld og indsend dokumentationen på samme måde som ved indsendelse af ansøgning.

## **Ofte stillede spørgsmål/FAQ:**

**Hvordan sletter jeg en aktivitet?**

fjernes på følgende måde:

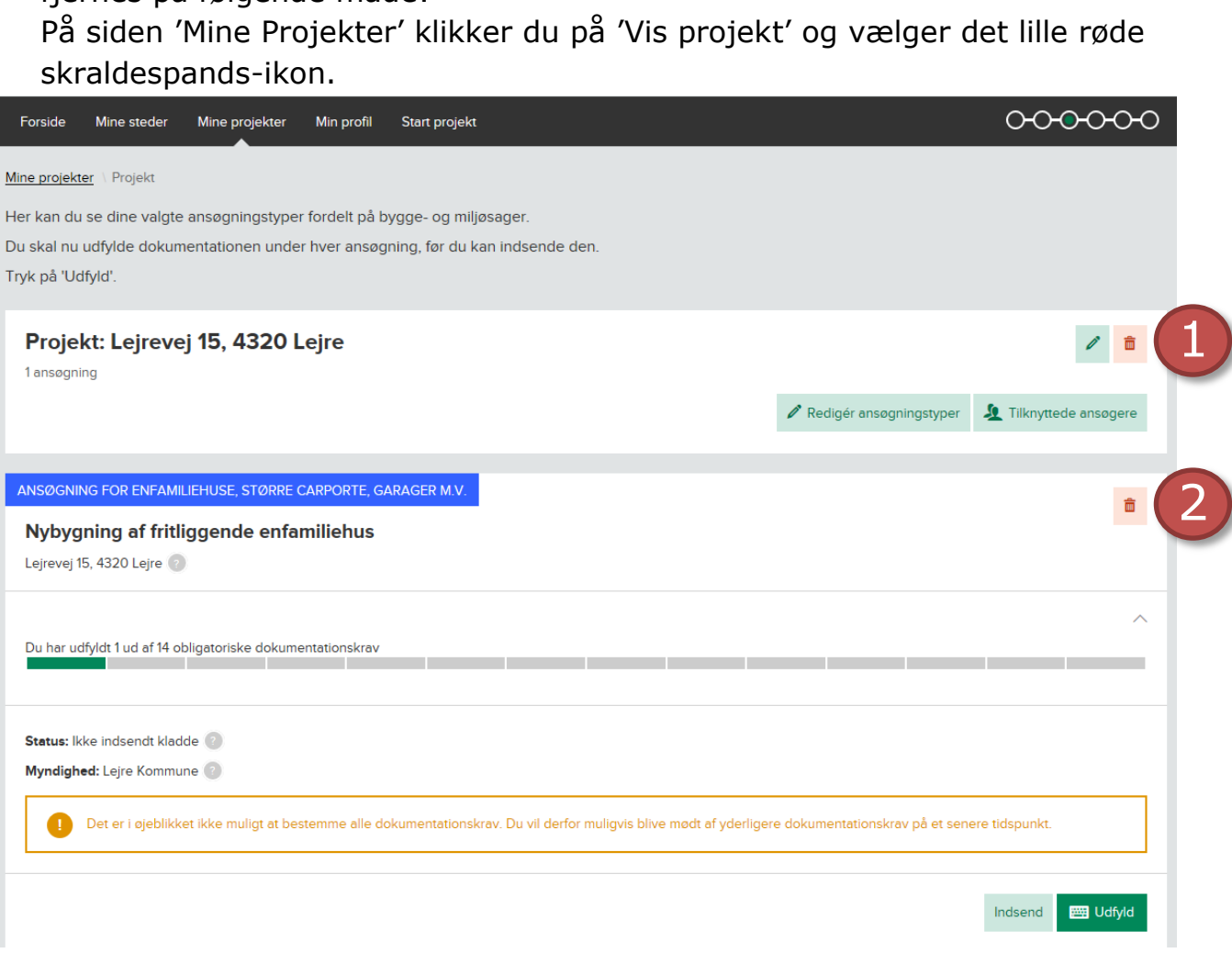

Aktiviteter i Byg og Miljø **som endnu ikke er indsendt til kommunen** kan

- 1. Her kan du vælge at slette HELE projektet og alle tilhørende ansøgninger.
- 2. Klik her for at slette ansøgningen, inklusiv udfyldt dokumentation, men beholde projektet og eventuelt andre ansøgninger knyttet til projektet.
- **Kan jeg redigere i dokumenter når byggesagen er overgået til 'Myndighedernes behandling'?**

Når sagen er overgået til fasen 'Myndighedernes behandling' og myndigheden herefter efterspørger yderligere oplysninger, vil myndigheden skulle låse det pågældende dokumentationskrav op, før du kan tilføje oplysninger. Du kan se hvordan du tilføjer oplysninger til en eksisterende sag i anden guide der ligger under 'Selvbetjening' på hjemmesiden.

 **Hvordan registrerer jeg 'udnyttelse af eksisterende tagetage', som ændrer bebyggelsesprocenten?**

Her vælges kategorien 'Tilbygning' og underkategorien 'Tilbygning til fritliggende enfamilieshus' – Tilføj aktivitet, hvis du vil lave en Tilbygning til et fritliggende enfamilieshus, herunder tagetager, kviste, karnapper, hævede terrasser m.v.

#### **Hvad gør jeg, hvis en bygning er opført uden tilladelse?**

En bygning eller et byggearbejde der er udført uden tilladelse fra byggemyndigheden er som udgangspunkt ulovligt. Hvis du skal have et byggeri lovliggjort, skal du søge byggetilladelse på samme måde, som hvis der er tale om opførelse af nyt byggeri. Under 'Planlagt arbejde' er det vigtigt at du gør opmærksom på, at det drejer sig om lovliggørelse af eksisterende byggeri.